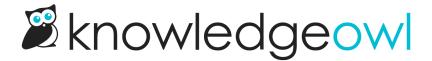

# **Updated Articles list**

Last Modified on 07/10/2024 1:41 pm EDT

Our Recently Updated Articles list allows you to display articles that have recently updated content. This will increase your readers' engagement and your ability to get them the most updated answers they need. By default, we add this list to your homepage but you can use it almost anywhere.

**Sample Updated Articles List** 

#### How does it work?

Wherever the updated articles merge code is used, KnowledgeOwl will search behind the scenes to pull a list of the articles with last modified dates, with the most recently updated at the top. Articles which have the **Updated** callout added to them will display before articles which do not have that callout.

A "See more..." link at the bottom of the list will take you to a full page of all Updated articles, located at /help/updated-articles (or /home/updated-articles or /docs/updated-articles depending on which root path you've chosen). You can see ours here: https://support.knowledgeowl.com/help/updated-articles

Out of the box, this list will display five articles. If no articles are available, it will display the text "None". If more than five are available, it will include a "See more..." link below the articles.

You can choose to display up to 10 articles. You can also change the article list heading, the New Articles page heading, "None", and "See more..." text.

To update any of the text, use the options in **Tools > Customize Text** in the **Article Lists** Knowledge Base Section. See **Customize Text**: Article Lists for more information.

## Change number of articles in the list

By default, the five most recently updated articles will be displayed. You can change this to display between 1-10:

- 1. Go to Settings > Basic.
- 2. Scroll to the Article List Settings section.
- 3. Select the dropdown next to **Updated Articles** and select the number of articles you'd like the list to display (1-10).

Select the number of Updated Articles to

4. Be sure to Save your changes.

In our default themes, the Updated Articles List is already added to:

- Your knowledge base homepage
- Your 404 error page
- Your default right column HTML

If you'd like to add it somewhere else, or if you've customized the HTML and no longer see the list on the pages listed above, review the directions below to add it! You'll need this merge code: [template("up-articles")]

#### Add the Recently Updated Articles list to all articles

You can place the updated articles merge code in the HTML of all articles. Go to **Settings > Style > Custom HTML** and select **Article**. You can place the merge code after the article body merge code or in the hg-article-footer div.

Either of these locations will display at the bottom of each article.

You'll probably also want to add a header to display above the updated article links as well and perhaps a div with a class so that you can style the updated articles list.

Something like the following should do:

```
<div class="updated-articles">
  <h3>[translation("article-lists:updated-articles")]</h3>
[template("up-articles")]
  </div>
```

### Add the Recently Updated Articles list to individual articles

If you only want to display the updated articles list in certain articles you can place the updated article merge code at the bottom of individual articles. To do so, edit the article and select the **Code View** button in the upper left of the editor toolbar:

Select the Code View button

Scroll to the bottom of the article and paste the merge code.

You'll probably also want to add a header to display above the updated article links as well and perhaps a div with a class so that you can style the updated articles list.

Something like the following should do:

<div class="up-articles">
 <h3>[translation("article-lists:updated-articles")]
</h3>
[template("up-articles")]
 </div>

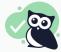

#### Save time

If you do this often, you can create a snippet that holds the above HTML and insert the snippet into your article, instead!

#### Re-add the Updated Articles list to the right column of your Knowledge Base

If you've removed the Updated Articles List from the right column of your knowledge base, you can re-add it by copying the relevant HTML from Default Right Column HTML and pasting it into Settings > Style > Custom HTML > Right Column.

#### Re-add the Updated Articles list to your homepage

If you've removed the Updated Articles List from your homepage, you can re-add it to by copying and pasting the relevant HTML from Default Homepage Article HTML into either the code view of the top-level Homepage or into Settings > Style > Custom HTML > Homepage.